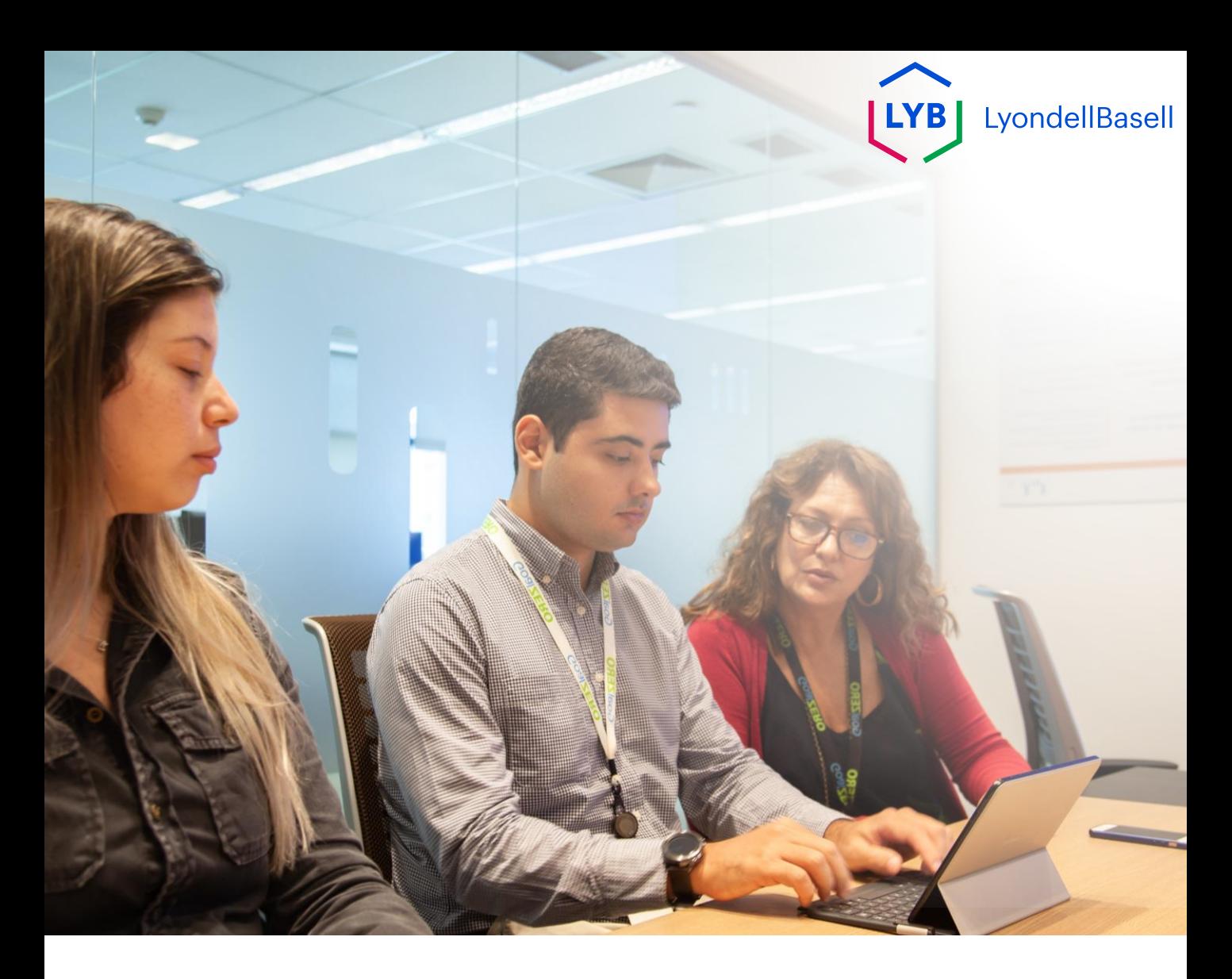

### **Ariba SLP Supplier Qualification Questionnaire** Job Aid

**Published:** October 2023 **Owner:** LyondellBasell Source-to-Pay Team

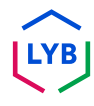

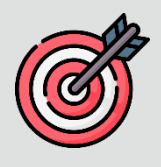

#### **Purpose**

The purpose of this job aid is to provide a step-by-step guide regarding how to qualify with Ariba SLP via submitting the **Qualification Questionnaire.**

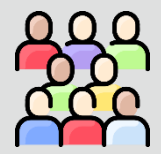

#### **Target Audience**

This job aid is for 3rd Party LyondellBasell Suppliers

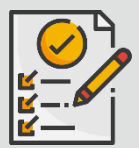

#### **Table of Contents**

Navigate through the job aid by selecting the appropriate section:

• **[Submit Qualification Questionnaire](#page-3-0)**

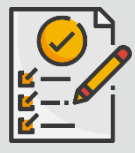

#### **Prerequisite**

Refer to the following prior to viewing this job aid:

- **[LyondellBasell Supplier Site](https://www.lyondellbasell.com/en/utilities/suppliers/ariba/registration/)**
- **[Ariba SLP Supplier Registration Questionnaire Job Aid](https://www.lyondellbasell.com/en/utilities/suppliers/ariba/registration/)**

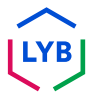

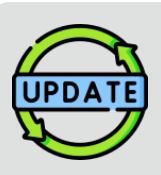

**This job aid was originally published in July 2023. This job aid was last updated in October 2023.**

#### **October 2023 Job Aid Update Details**

#### **Submit Qualification Questionnaire**

• Steps 1 through 11 have been updated with new screenshots, highlighting user interface enhancements

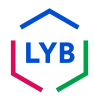

<span id="page-3-0"></span>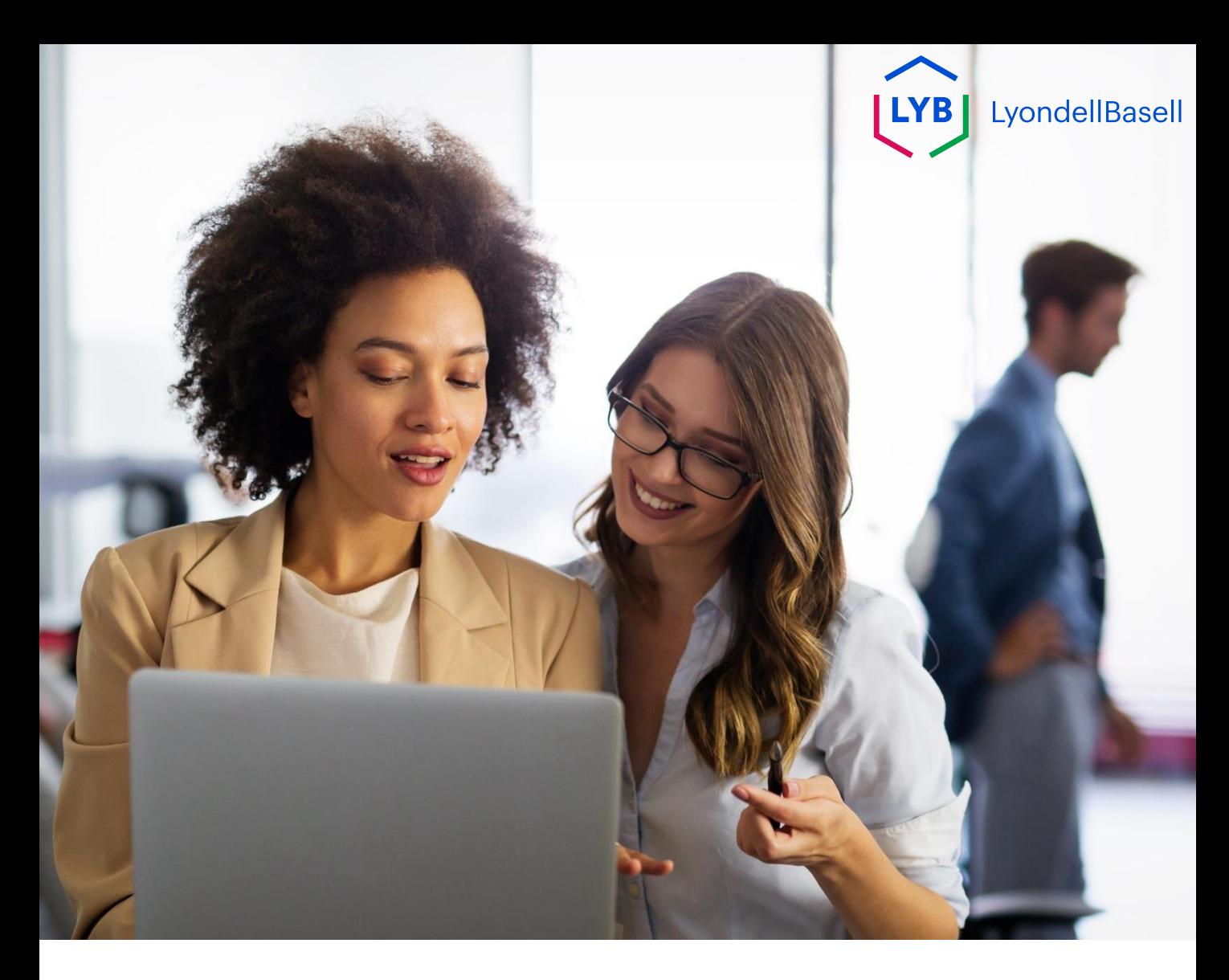

## **Submit Qualification Questionnaire**

### The following steps are for **3 rd Party LyondellBasell Suppliers**

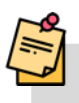

Note: Select the Tool Tip icon (i) next to applicable Qualification Questionnaire fields to learn additional relevant information.

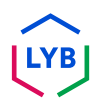

#### **Submit Qualification Questionnaire**

If you are eligible to receive Qualified status with LyondellBasell, you will receive an email notification from an 'ariba.com' email address. Click the **link** in the email invitation to begin the **Qualification Questionnaire**.

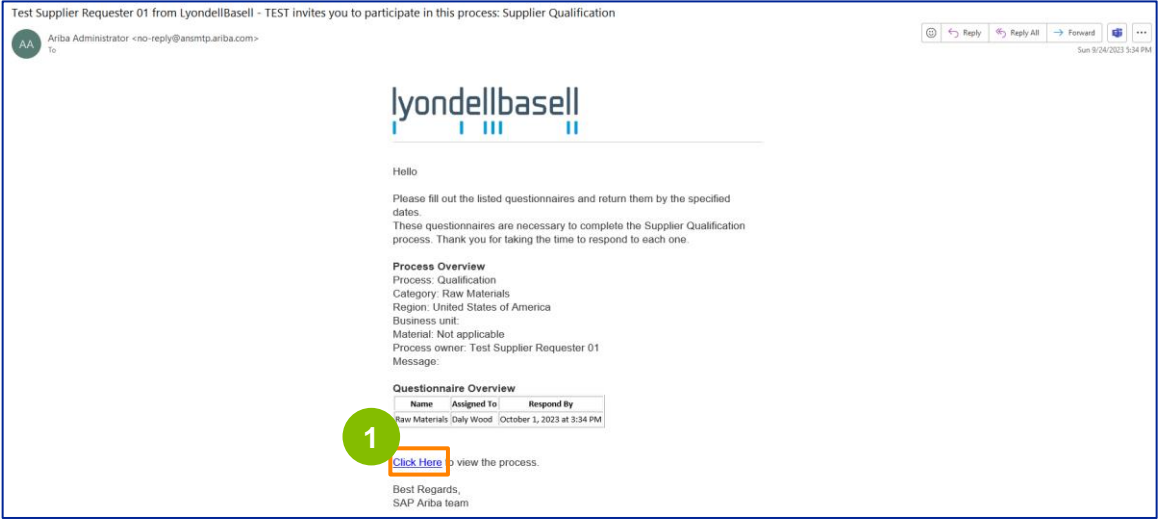

**1**

Note: Check your **Junk / Spam folder** as the Ariba SLP email is automated and may be flagged as junk. You can add the Ariba SLP email address to your contacts to allow future communications to be sent to your inbox directly.

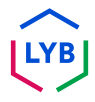

### **Submit Qualification Questionnaire**

The email link will direct you to the Qualification Questionnaire. Select the appropriate options in the **Quality System** section.

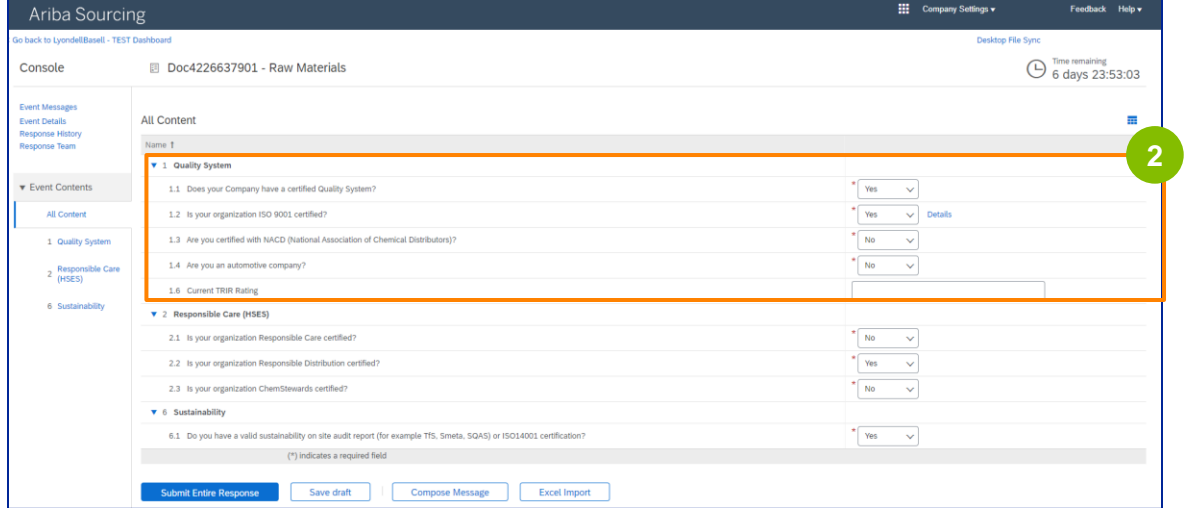

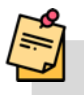

**2**

Note: Questions is this section may vary based on the qualification category.

**3** Click **Details** to populate the ISO 9001 certified details (if **Yes** is selected).

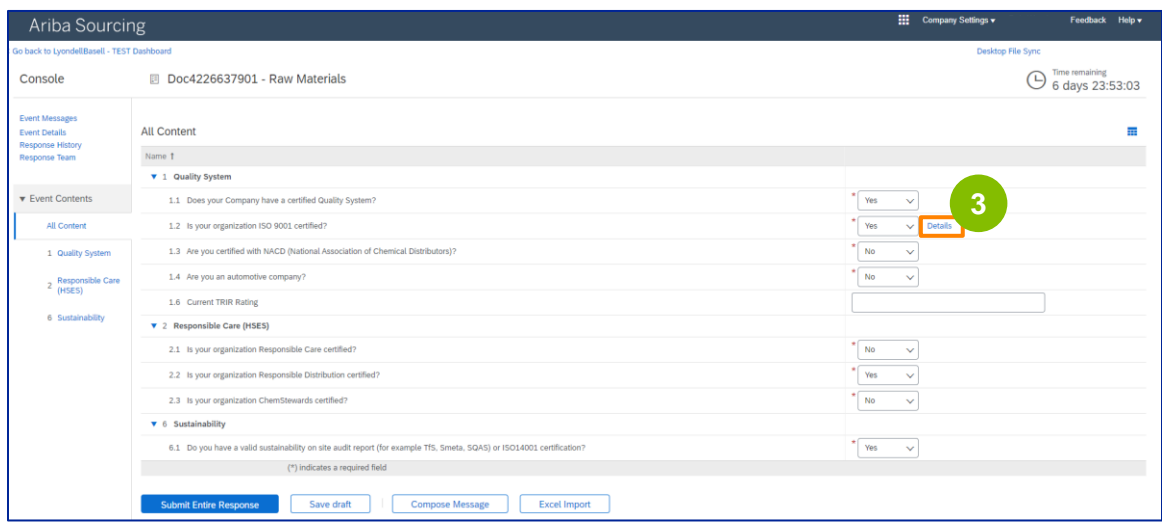

### **Submit Qualification Questionnaire**

**4** Enter the appropriate details in the pop-up window. Click OK.

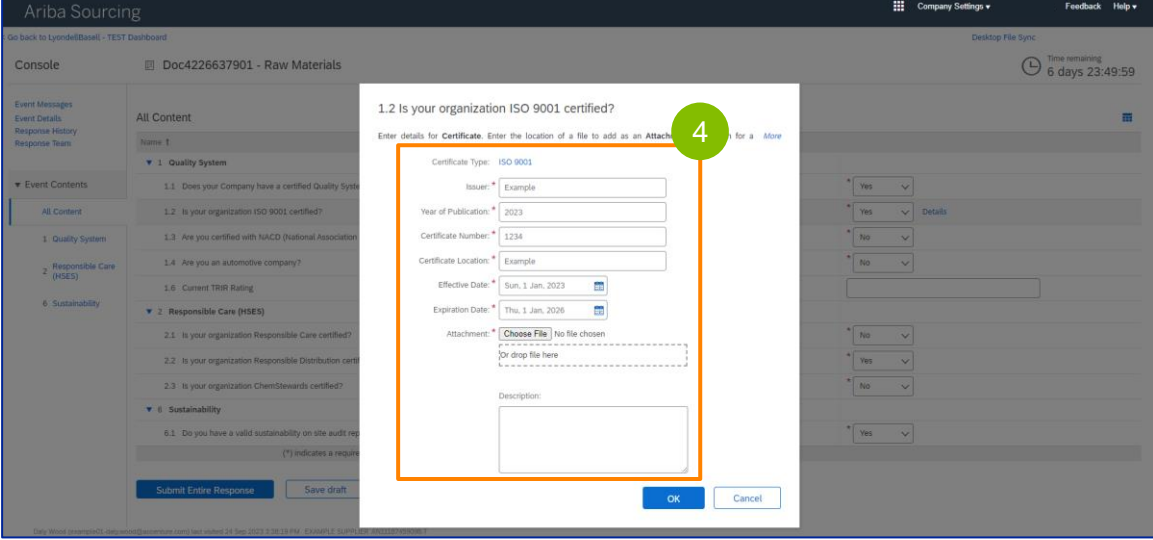

Note: **ISO 9001** is the international standard that demonstrates the ability to consistently provide goods and services that meet customer and regulatory requirements.

#### **5** Click **Choose File** to attach your ISO 9001 certificate.

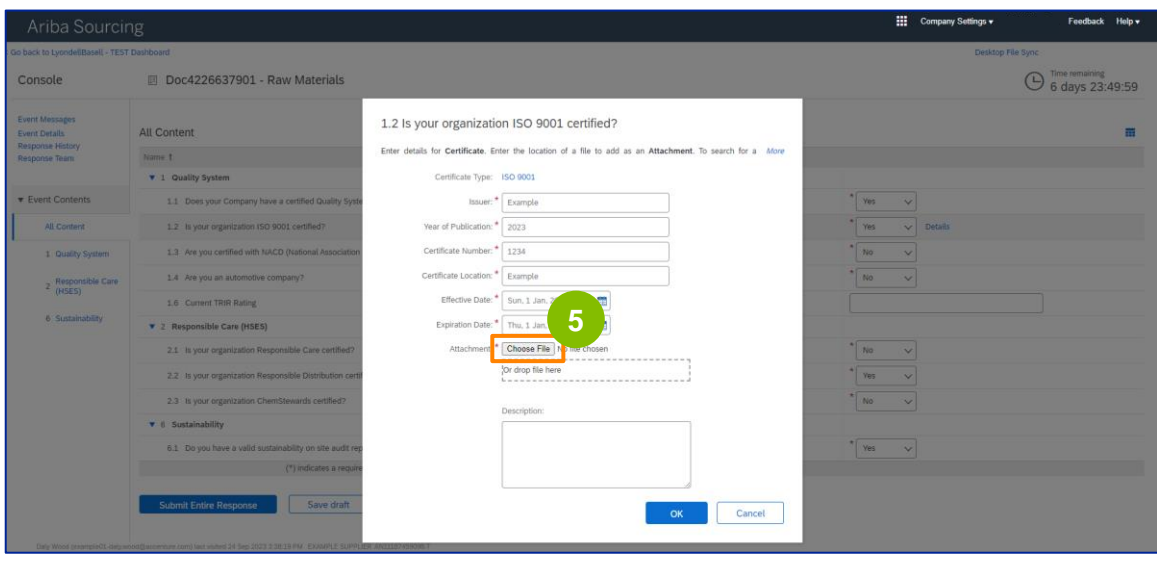

### **Submit Qualification Questionnaire**

Select the **appropriate file** from your folder and attach.

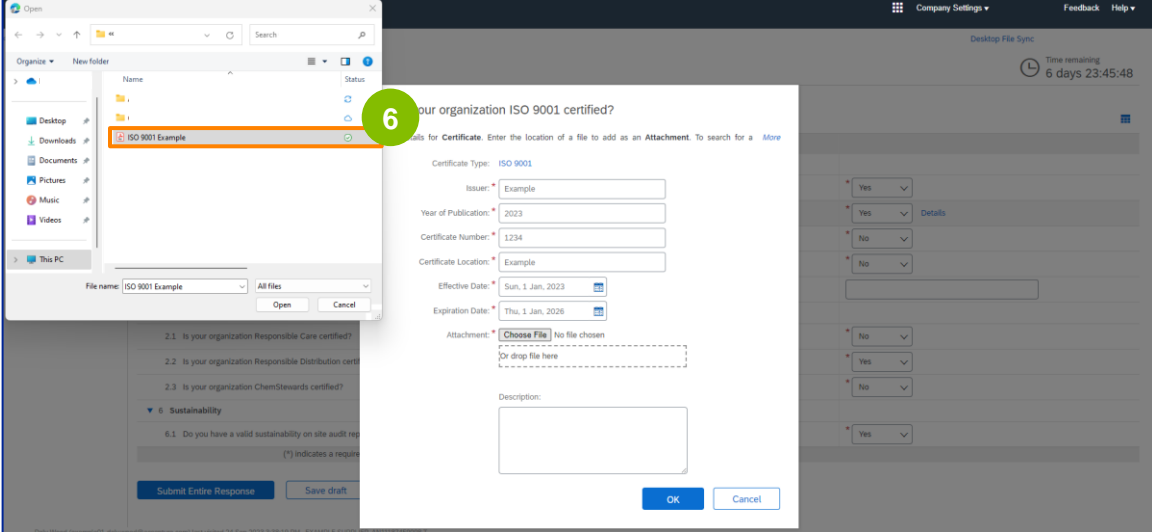

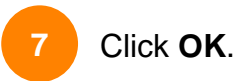

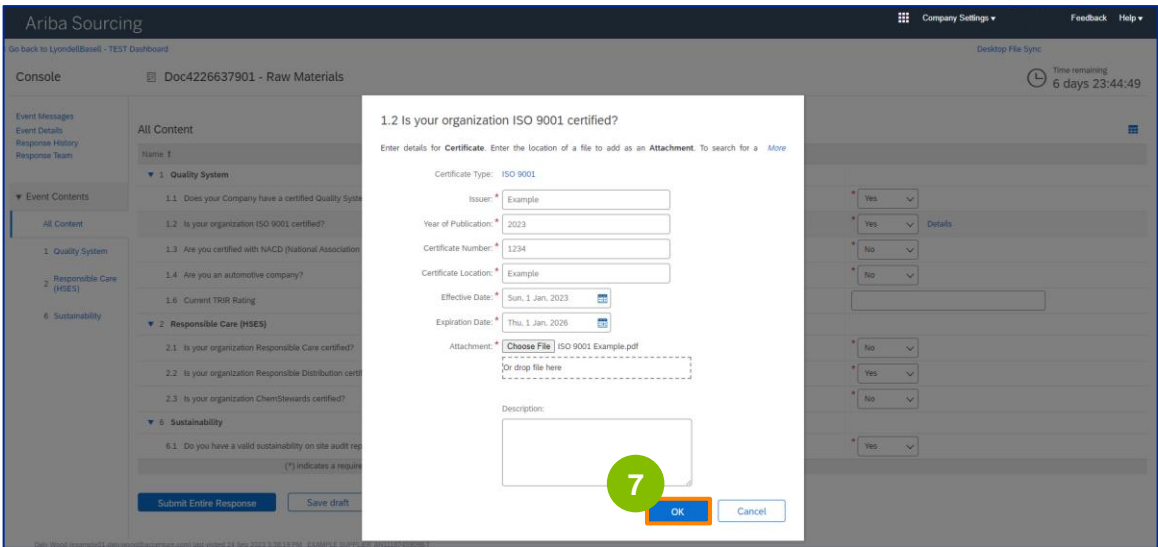

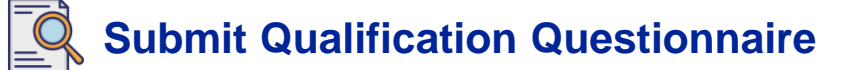

#### **8** Select the appropriate options in the **Responsible Care (HSES)** section.

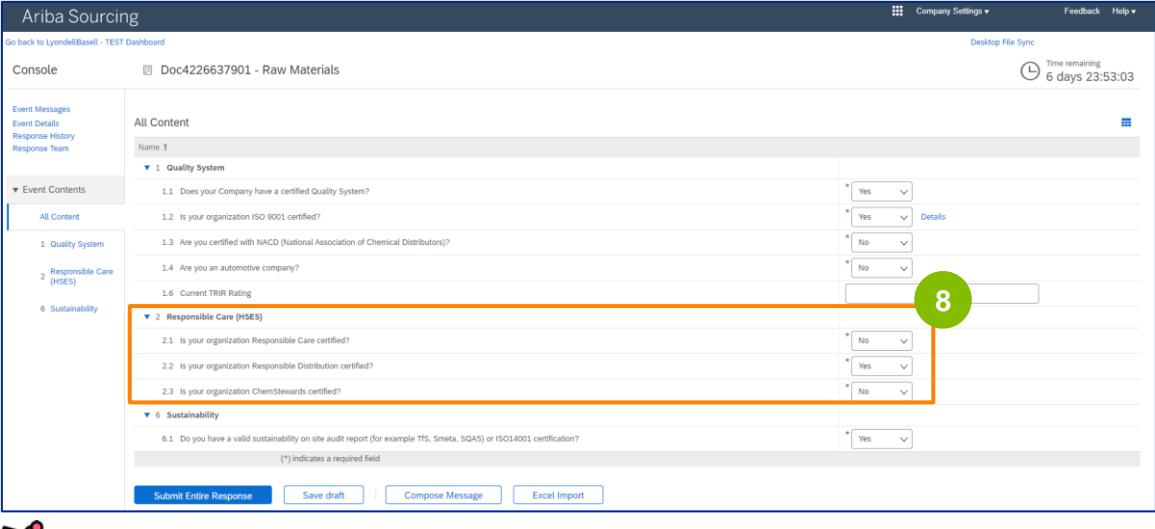

- **Responsible Care**: a global initiative for the chemical industry to improve health, safety, and environmental performance
- **Responsible Distribution**: a commitment to continuous performance improvement in every phase of chemical storage, handling, transportation, and disposal
- **ChemStewards**: an environmental, health, safety and security commitment to customers, employees and community
- Note: depending on your selections in the Responsible Care section, you may be prompted with additional questions.

#### **9**

#### Select the appropriate options in the **Sustainability** section.

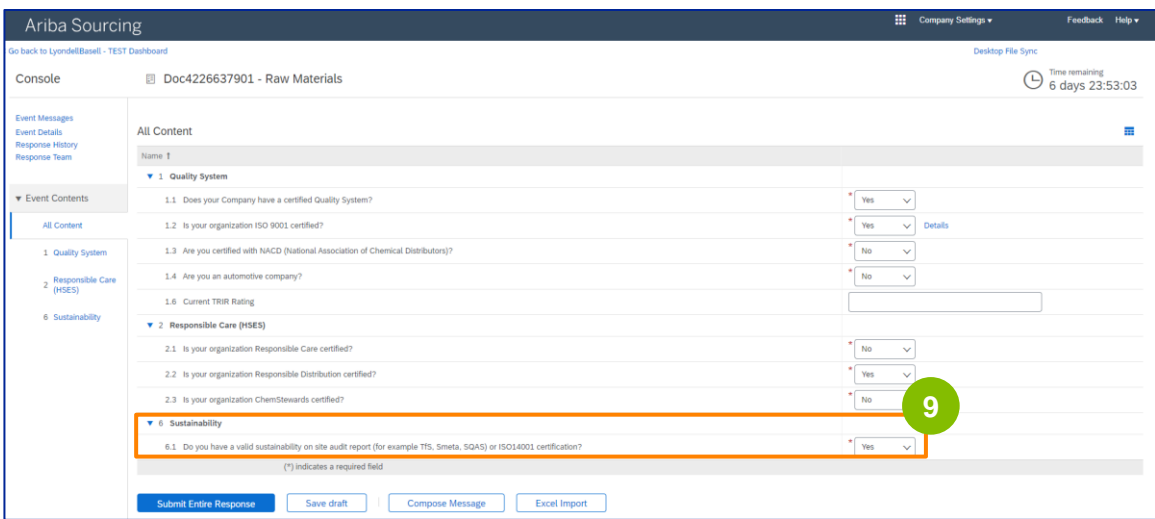

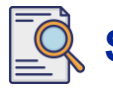

### **Submit Qualification Questionnaire**

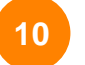

#### **Submit Entire Response.**

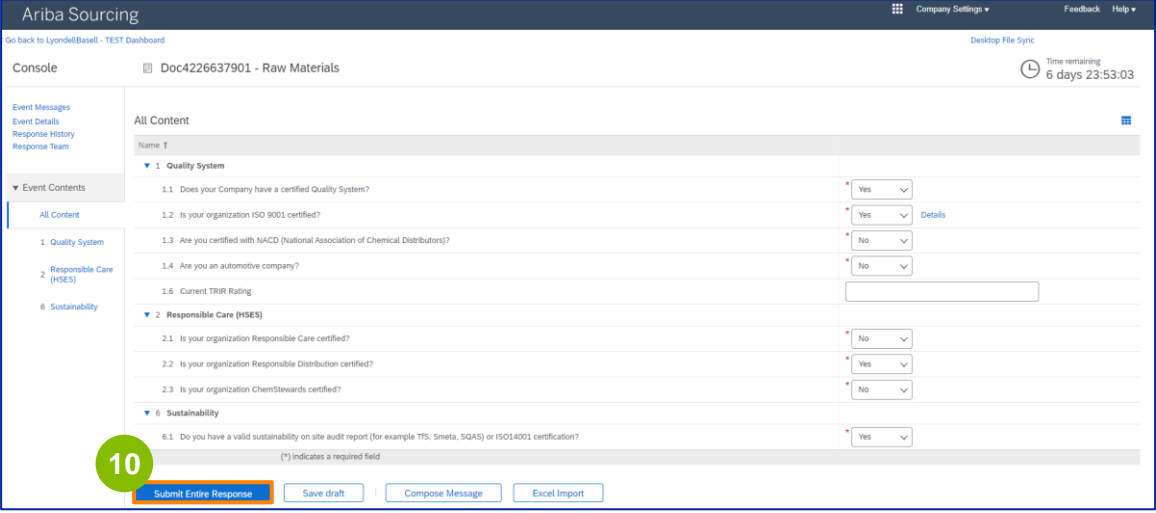

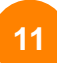

#### Click **OK** in the pop-up box.

![](_page_9_Picture_39.jpeg)

![](_page_9_Picture_9.jpeg)

![](_page_10_Picture_1.jpeg)

A confirmation message is displayed on the screen. LyondellBasell will now review your **Qualification Questionnaire** responses.

![](_page_10_Picture_23.jpeg)

![](_page_10_Picture_4.jpeg)

### **Submit Qualification Questionnaire**

![](_page_11_Picture_2.jpeg)

You have now completed and submitted your **Qualification Questionnaire**. LyondellBasell will review your information.

![](_page_11_Picture_4.jpeg)

You will receive a notification once LyondellBasell has **approved, denied, or requested additional information** regarding your submission.

![](_page_11_Picture_6.jpeg)

If you need to make additional changes to your supplier profile (i.e., update your address, contact information, bank details, etc.), please refer to the **[Ariba SLP Supplier Changes Job Aid](https://www.lyondellbasell.com/en/utilities/suppliers/ariba/registration/).**

![](_page_11_Picture_8.jpeg)

**Note:** Refer to the **Ariba [SLP Supplier Changes Job Aid](https://www.lyondellbasell.com/en/utilities/suppliers/ariba/registration/)** for next steps.

![](_page_11_Picture_10.jpeg)

Published: June 1, 2023 Owner: LyondellBasell Source-to-Pay Team

![](_page_11_Picture_12.jpeg)

![](_page_12_Picture_0.jpeg)

# **Thank You**

![](_page_12_Picture_2.jpeg)